# **Entities management**

[Add an Entity instance \(for example a ResearcherPage\)](#page-0-0)

icon Edit CERIF

- [View all the entity instances \(for example all the Researchers\)](#page-0-1)
- [Import / Export from XLS](#page-0-2)

The system allows the administrators to create, edit, remove and list instances for any defined CRIS Entity. The following paragraphs describe these functionalities for the ResearcherPage but apply as well to all the other entities included the Dynamic Objects.

### <span id="page-0-0"></span>Add an Entity instance (for example a ResearcherPage)

In order to add a new instance of a ResearcherPage, the system provides the "Add ResearcherPage" function.

## **Andrea Bollini Delete**

icon Edit Personal Page

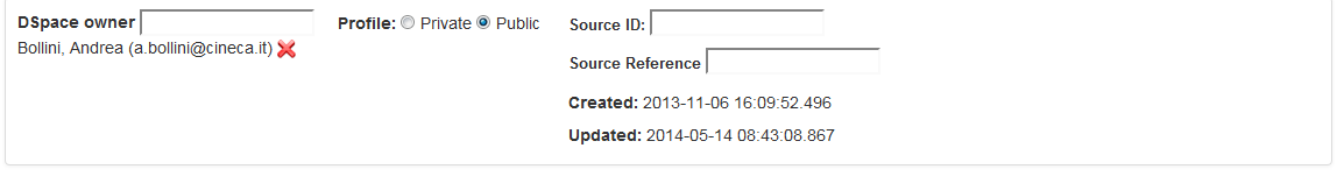

#### Use the checkbox to hide values from the public view

Legenda: ### -> Values imported from Registry; Cannot be edited/deleted

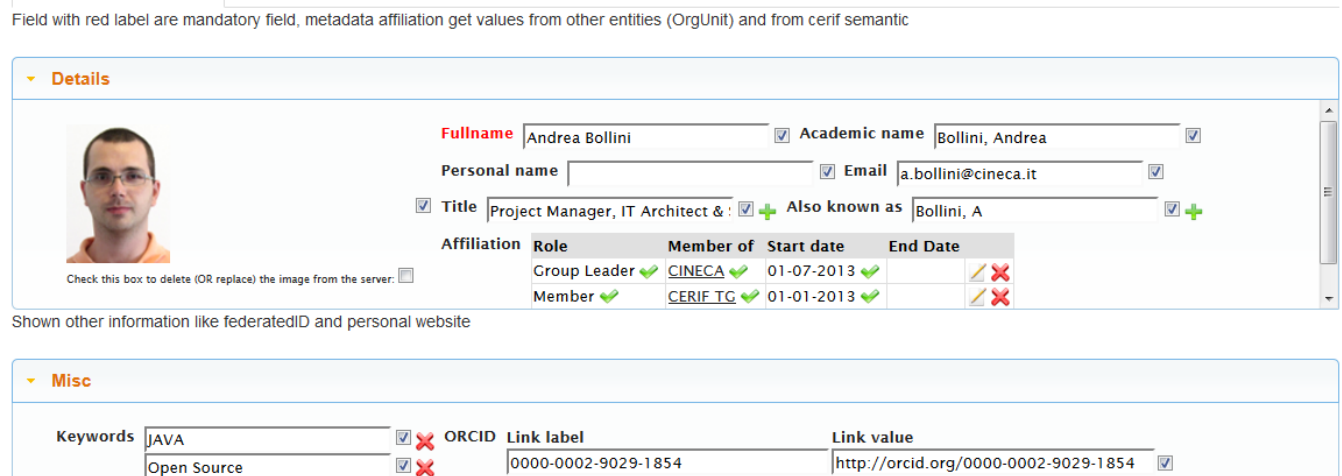

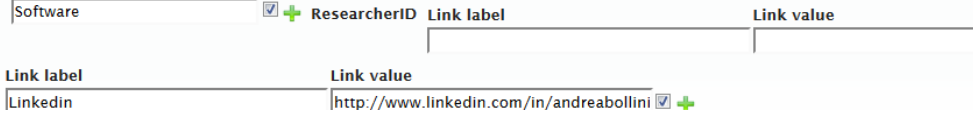

http://www.linkedin.com/in/andreabollini V

"Profile" field indicates whether the entity is public or private. A private entity is not searchable and it is visible only by the administrator user.

### <span id="page-0-1"></span>View all the entity instances (for example all the Researchers)

The functionality allows to display the whole list of researchers stored in the system. By clicking on a researcher Internal ID or UUID, the system shows the related researcher page.

 $\overline{\mathbf{v}}$ 

"**Status**" flag means public or private entity as well as "Profile" radio field in edit researcher page (see "AddResearcherPage" paragraph). If "Status" is checked the researcher is a public entity. Otherwise it is private (default).

### <span id="page-0-2"></span>Import / Export from XLS

Open Source

Websites

It is possible for the DSpace-CRIS administrators to [export and import CRIS objects from an XLS file](https://wiki.lyrasis.org/display/DSPACECRIS/XLS+Import+and+Export+tool). The tool allow bulk create, delete and update.